## **LM/TM-30XXE/32XXE Monitor User Manual**

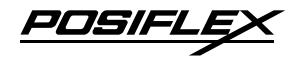

# Package Contents

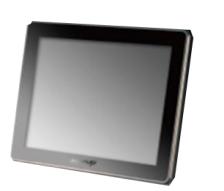

 9.7" LM/TM-3X10E or 14" LM/TM-3X14E or 15" LM/TM-3X15E POS Monitor……………...……….(x 1) VGA Cable………………………..(x 1) USB type A to B cable…………....(x 1) (For TM-30XXE/32XXE Only) Mounting kits  $\dots\dots\dots\dots\dots\dots\dots\dots\dots\dots$  (x 1)

#### **FCC NOTES**

This system meets industry & government requirements and applicable standards. This equipment generates, uses, and can radiate radio frequency energy and, if not installed and used in accordance with the instructions manual, may cause interference to radio communications. It has been tested and found to comply with limits for a Class A digital device pursuant to subpart B of Part 15 of FCC Rules, which are designed to provide reasonable protection against interference when operated in a commercial environment. Operation of this equipment in a residential area is likely to cause interference in which case the user at his own expense will be required to take whatever measures to correct the interference.

This device complies with part 15 of the FCC Rules. Operation is subject to the following two conditions: (1) This device may not cause harmful interference, and (2) this device must accept any interference received, including interference that may cause undesired operation.

#### **CE CLASS A WARNING**

This equipment is compliant with Class A of CISPR 32. In a residential environment this equipment may cause radio interference.

#### **AVERTISSEMENT CE CLASSE A**

Cet équipement est conforme à la classe A de CISPR 32. Dans un environnement résidentiel, cet équipement peut provoquer des interférences radio.

#### **WARRANTY LIMITS**

Warranty will terminate automatically when the machine is opened by any person other than the authorized technicians. The user should consult his/her dealer for the problem happening. Warranty voids if the user does not follow the instructions in application of this merchandise. The manufacturer is by no means responsible for any damage or hazard caused by improper application.

#### **LIMITES DE GARANTIE**

La garantie prend fin automatiquement lorsque la machine est ouverte par une personne autre que les techniciens autorisés. L'utilisateur doit consulter son revendeur pour le problème qui se produit. La garantie s'annule si l'utilisateur ne suit pas les instructions d'application de cette marchandise. Le fabricant n'est en aucun cas responsable de tout dommage ou danger causé par une mauvaise application.

# 警告

為避免電磁干擾,本產品不應安裝或使用於住宅環境。

## **WARNING**

Power cord shall be connected to a socket-outlet with earthing connection.

### **ATTENTION**

Le cordon d'alimentation doit être connecté à une prise de courant avec mise à la terre.

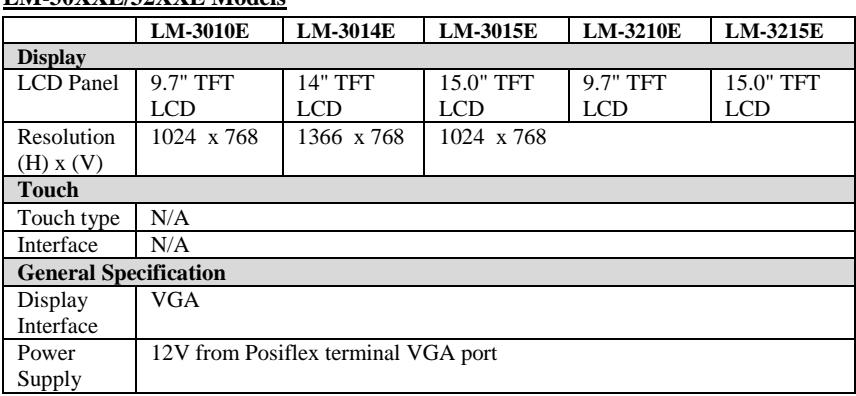

### **Specifications LM-30XXE/32XXE Models**

## **TM-30XXE/32XXE Models**

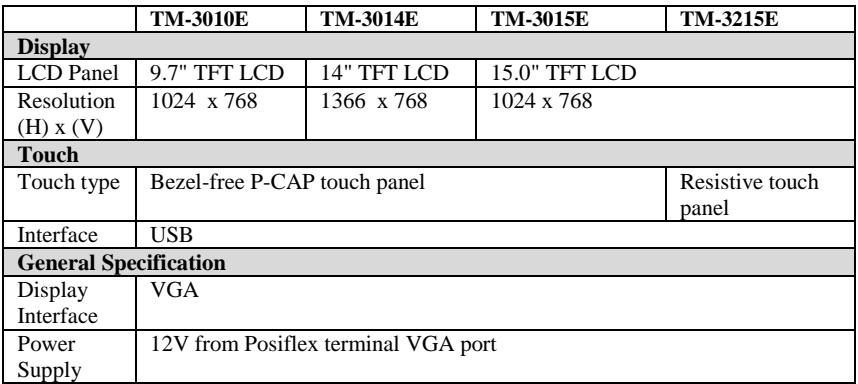

# **Views of LM/TM-3X10E** Front View

9.7" LM-3210E LCD Panel

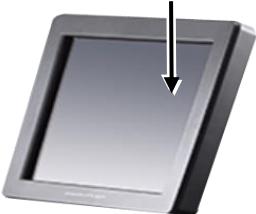

9.7" LM-3010E LCD Panel 9.7" TM-3010E P-Cap Touch Panel

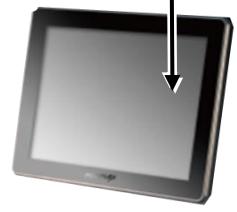

# Rear View

Mounting Bracket for HS series Terminals Mounting Bracket

for KS series Terminals for XT series Terminals Mounting Bracket

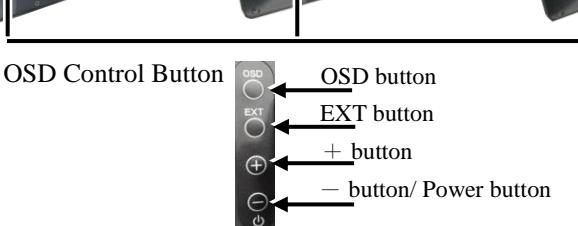

I/O Ports of LM-3X10E

Power LED Indicator

VGA Port

I/O Ports of TM-3010E

VGA Port  $\begin{array}{ccc} \n\text{USB (Type B) Port} \\
\end{array}$  DC-IN Power Jack Power LED Indicator

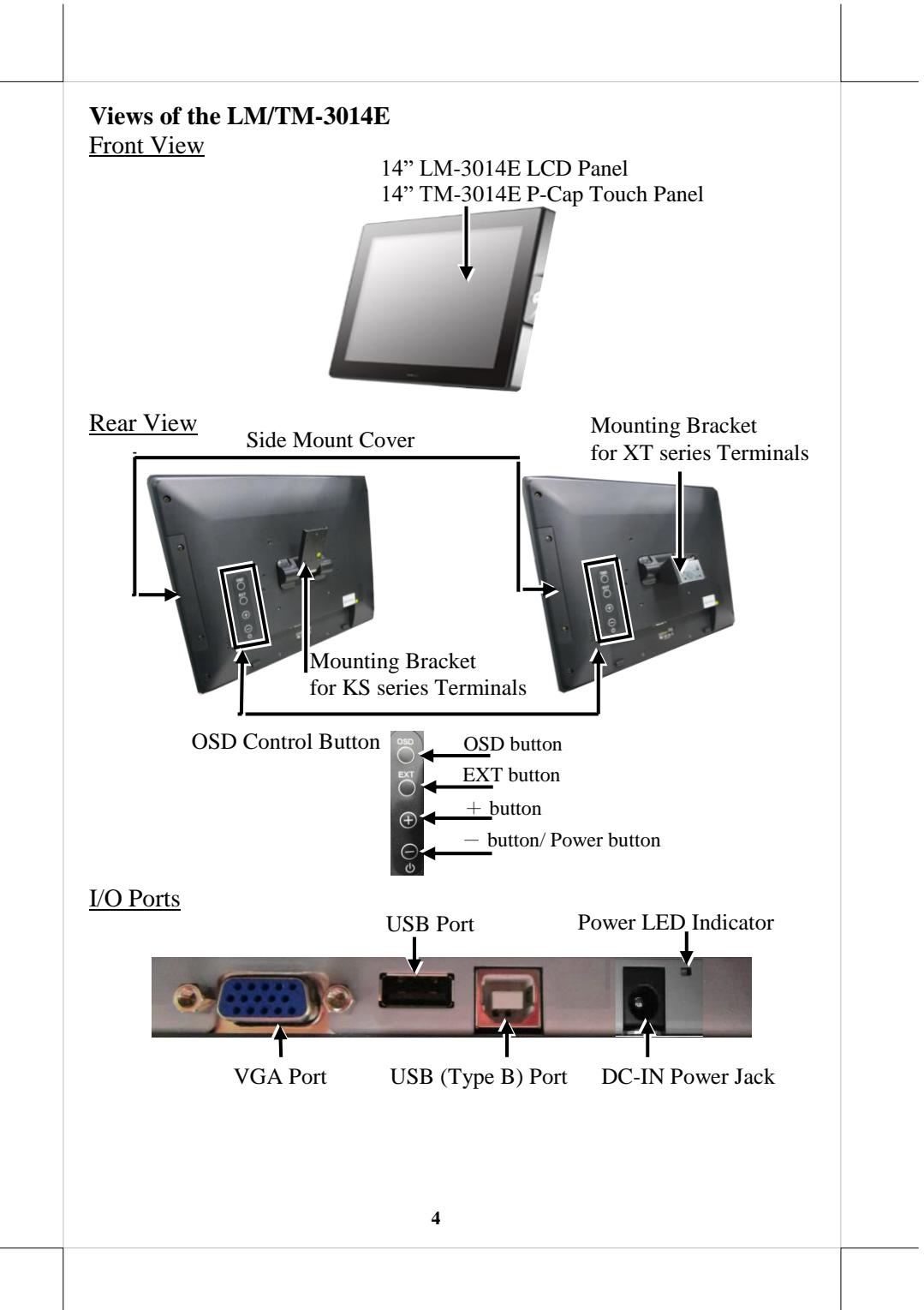

# **Views of the LM/TM-3015E/3215E** Front View 15" LM-3215E LCD Panel 15" LM-3015E LCD Panel 15" TM-3015E P-Cap Touch Panel 15" TM-3215E Resistive Touch Panel POSIFLEX POSIFL LED Indicator LED Indicator Rear View Side Mount Cover  Mounting Bracket for KS series Terminals Mounting Bracket for XT series Terminals OSD Control ButtonOSD button EXT button  $+$  button button/ Power button I/O Ports DC-IN Power Jack USB Port VGA Port USB (Type B) Port **5**

# **Installing LM/TM-30XXE/32XXE**

According to the model type of your monitor and terminal, the relevant instructions are provided below to help you mount your monitors onto your Posiflex terminals. During installation, please ensure the terminal is properly turned off and disconnected from the power sources to avoid potential hazards.

# **Mounting to HS series Terminals**

- 1. Lay your POS terminal on a flat surface with its rear facing towards you.
- 2. Press down the release tab of top I/O interface cover.
- 3. Pull the top I/O cover in the direction shown by the arrow in the figure to remove the cover.
- 4. Position the monitor on a flat surface. While keeping it steady with one hands, pull the rear mounting bracket upright as shown in the figure.
- 5. Support your monitor to align its mounting bracket with four screw holes at the back of your terminal. Secure the mounting bracket with four #6-32-10L fixing screws.

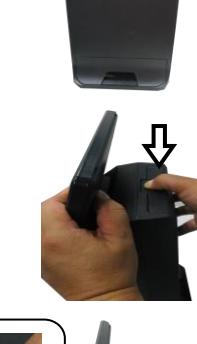

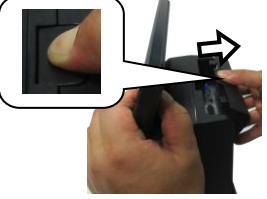

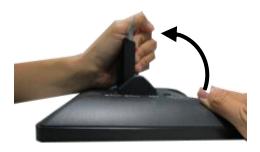

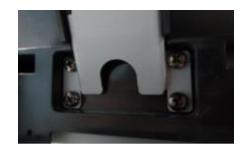

- 6. Connect the monitor to the terminal using VGA cable.
	- 6.1 Connect one end of the VGA cable to the VGA port at the bottom I/O plate of your monitor.
	- 6.2 Take the other end of VGA cable to insert it into the VGA port of your terminal.
- 7. For TM series users, connect the monitor to the terminal using USB type A to B cable to enable touch function for your monitor. **If the monitor you are using isn't TM series, please skip this step**.
	- 7.1 Grab Type-B connector of USB cable, and then insert it into Type-B USB port of your monitor
	- 7.2 Properly attach Type-A connector of USB cable to your POS terminal.
- 8. Break the release tab of the top I/O interface cover for HS series terminal.
- 9. After tucking the extra cable into the I/O compartment and thread the cable through the cable exit, push the back cover into place.

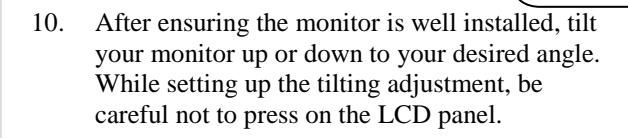

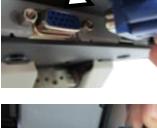

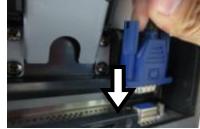

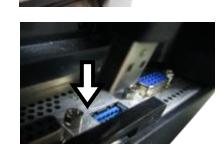

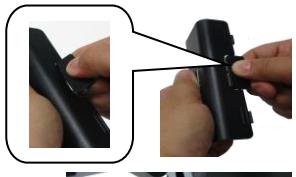

**Cable Exit**

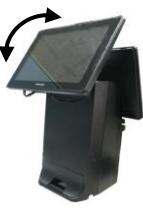

## **Mounting to KS Terminals**

- 1. Position your terminal with its rear facing towards you.
- 2. Take L type mounting bracket out of the package. Align the four screw holes of the mounting bracket with the hole pattern at the back of the terminal.
- 3. Insert four #6-32-12L fixing screws into the screw holes and then tighten the screws to secure the mounting bracket.
- 4. Lay the monitor on a flat surface with the screen facing downward and its I/O ports facing toward you. While holding the monitor steady with one hand, pull the monitor bracket upright.
- 5. Lift the monitor to align three screw holes on the monitor bracket with those on the bracket attached to the terminal using the alignment dots.
- 6. Properly attach two brackets with three #6-32- 6L fixing screws. Make sure the monitor is well mounted onto your terminal.

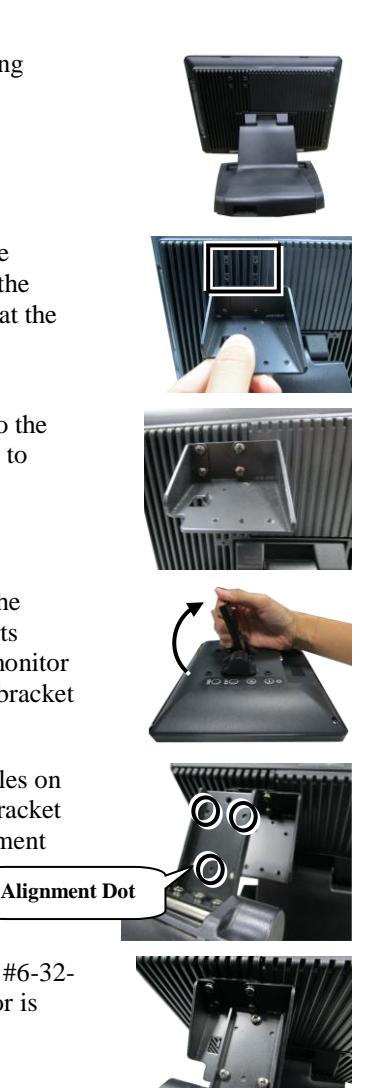

1

**9** by the arrow. 8. Connect VGA cable to the terminal. 9. For TM series users, attach Type-A connector of USB cable to your POS terminal. **If the monitor you are using isn't TM series, please skip this step.** 10. Pass the cables through the cable exit, route them along the cable passage, and fasten the cables with cable tie as shown in the picture. 11. Push back the neck cover into place. 12. Make sure the cables can be pulled out of the cable exit from the base. 13. Connect VGA cable to your monitor. Cable exit Cable exit Cable tie

7. Pull outward the locking levers and then

remove the neck cover in the direction shown

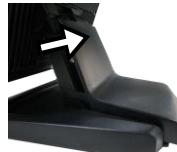

- 14. For TM series users, grab Type-B connector of USB cable, and then insert it into Type-B USB port of your monitor to enable touch function. **If the monitor you are using isn't TM series, please skip this step.**
- 15. The installation is completed. While tilting the screen up or down in the direction shown by the arrow, do not press on the LCD panel.

### **Mounting to XT Terminals with Gen 7E/8E Base**

1. Position your terminal with its rear facing toward you. At the edges of the base stand bracket are located two shorter horizontal rails  $(2)$   $(3)$  and two longer vertical rails  $(1)$   $(4)$ , which are used to hold your cable into place.

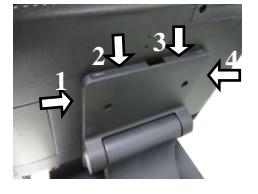

2. Release the rail from the base.

To run the cable through the cable passage on the left, according to the sequence number, first remove the longer rail and then the shorter one from the base stand by sliding them in the direction shown by the arrow.

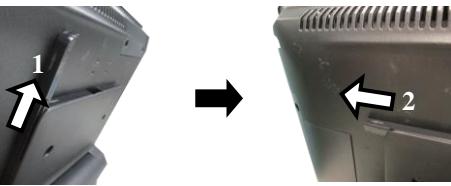

Or, if you prefer to thread the cable through the cable passage on the right side, first remove the longer rail and then shorter one from the base stand according to the sequence number.

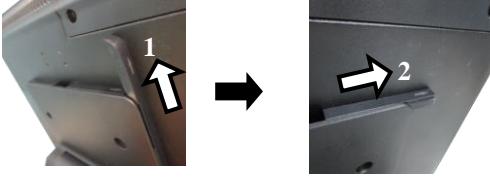

- 3. After positioning your terminal with its screen facing downwards, lift the monitor and then align the four fixing screw holes on its mounting bracket with the hole pattern at the rear of the terminal as shown in the figure.
- 4. Insert four #6-32-10L screws into the screws holes and then tighten them to secure the mounting bracket.
- 5. Take the VGA cable out of the package, and then connect it to your monitor.
- 6. For TM series users, plug Type-B connector of USB cable into Type-B USB port of your monitor to enable touch function. **If the monitor you are using isn't TM series, please skip this step.**

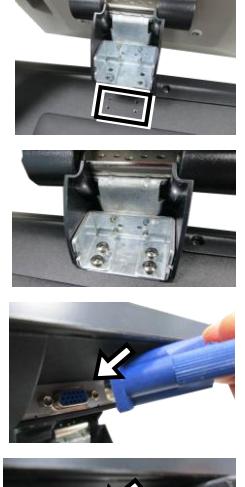

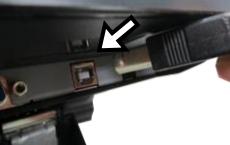

7. While pushing the VGA cable into cable passages on the left side, also reserve the enough cable for tilting the monitor.

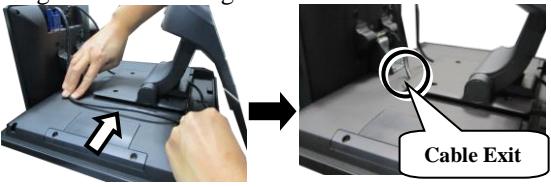

8. For TM series users, tuck USB cable through the cable passage on the right side. Reserve the enough cable needed for tilting the monitor. **Please skip this step if USB cable is not available.**

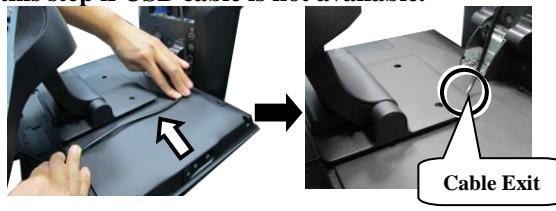

9. Push the rails back to the base.

If the cable is threaded through the cable passage on the right, by following the sequence number, first slide the shorter rail horizontally and then longer one vertically into place in the direction shown by the arrow to fix your cable into place.

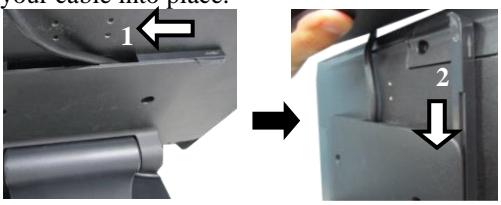

Alternatively, if you intend to lock the cable into the cable passage on **1** the left, according to to the sequence number, first slide the shorter rail **1** and then longer one into place in the direction shown by the arrow. **1**

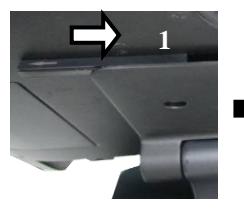

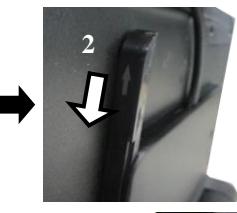

10. After the rails are sild back, make sure the **1** cables can be pull out of the bottom cable **1** exits. **Cable Exit**

- 11. Set up your terminal upright and then tile the **1** screen all the way up. Remove the cover for the bottom I/O compartment of the terminal.
- 12. Connect VGA cable to your terminal.

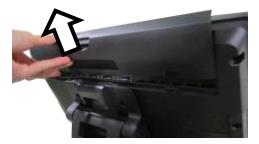

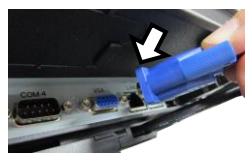

**13**

- 13. For TM series users, attach Type-A connector of USB cable to your POS terminal to enable touch function for your monitor. **If the monitor you are using isn't TM series, please skip this step.**
- 14. Tuck the extra cable into the bottom I/O compartment. Push back the cover to close the I/O compartment.
- 15. After ensuring the monitor is well installed, tilt your monitor up or down to your desired angle. While setting up the tilting adjustment, be careful not to press on the LCD panel.

# **Installing an Magnetic Stripe Reader (Optional)**

To expand functionality of your monitors, it allows you to additionally mount an optional magnetic stripe reader (MSR), SL-104 for LM/TM-3014E models or SL-105 for LM/TM-3X15E models. Before installing the peripheral device, make sure that the monitor is properly powered off and is disconnected from the external power source. For the detailed installation instructions of MSR, please be advised to refer to the relevant user manual.

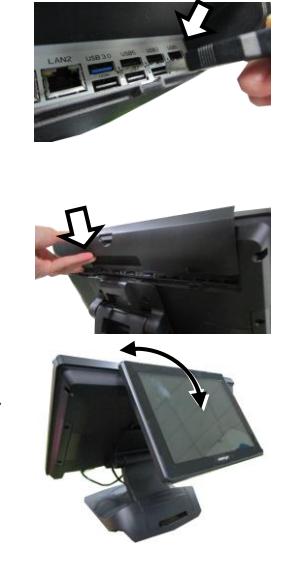

# **Identifying your Monitor as Secondary Touchscreen Monitor in Extended Mode**

Based on the type of your touch panels, you are required to adopt different approaches to set up TM series as the extended monitor when you attempt to extend the desktop across multiple monitors. In the following section the related descriptions will be offered to help you achieve the purpose.

## **For TM-3215E Model with Resistive Touchscreen**

For TM-3215E users, please follow the below instructions to complete installation of *The Dual Touch Manager*, a tool designed to allow your monitor to work as a secondary touchscreen monitor in extended mode.

- 1. Make sure that the monitor is well connected to your POS terminal with USB type A to B cable.
- 2. Insert the Peripheral Information CD, which is included in the package, into your CD-ROM. Locate and double click the **index** file.
- 3. Click on **Peripheral Drivers & Utilities**.
- 4. Click on **TM/LM Series** at the left side of the menu.

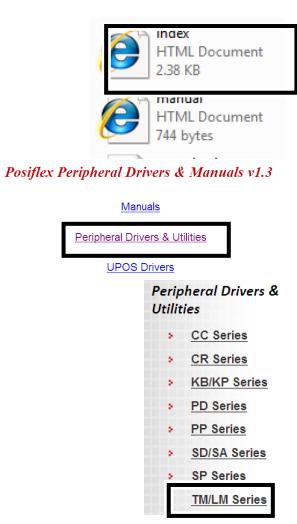

5. Click on the Setup icon of **USB Dual Touch Manager** to install the USB Dual Touch Manager.

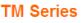

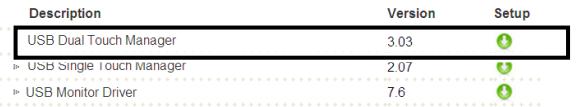

6. Follow the instructions to complete the manager installation. After the installation is finished, restart your terminal.

## **For TM-30XXE Models with P-CAP Touchscreen**

If your monitors are TM-30XXE models, you may configure the display settings from Control Panel in Microsoft Windows to identify the monitor as the secondary touchscreen monitor. Please go through the below steps to complete configuration.

- 1. Make sure that the monitor is well connected to your POS terminal with USB type A to B cable.
- 2. Go to **Control Panel>Display Settings**, change your display settings to extended mode.
- 3. Go to **Control Panel**, and then click on **Tablet PC Settings** item.
- 4. In **Tablet PC Settings** dialogue box, click on **Setup** button.

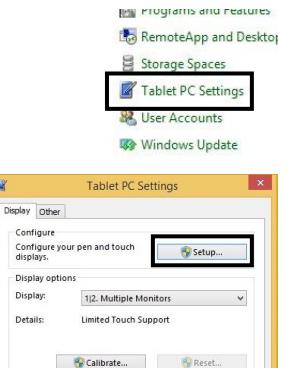

 $\mathbb{R}$ 

5. Following the instruction shown on the screen, click on the screen that you want to identify as the primary touchscreen display.

Touch this screen to identify it as the touchscreen.

If this is not the Tablet PC screen, press Enter to move to the next screen. To close the tool, press Esc.

6. Press **Enter** button to proceed the configuration.

Press Enter to proceed to the next step to complete your configuration

7. Click on the screen you want to use as the secondary touchscreen display.

Touch this screen to identify it as the touchscreen

If this is not the Tablet PC screen, press Enter to move to the next screen. To close the tool, press Esc.

# **Powering ON/OFF your Monitor**

To start up LM/TM-30XXE/32XXE, you have to make sure that the monitor is well connected to POS terminals and electricity is supplied to the monitor either through POS terminal or through external power sources. For the users who prefer Posiflex POS terminal as primary power sources to power your monitor using VGA cable, please also refer to the **Activating Power Output to VGA Port via BIOS Settings** section to confirm that VGA port of your terminal is indeed enabled.

# Power ON LM/TM-30XXE/32XXE

Press the power button of the terminal to power up the terminal. Few seconds later the monitor will be initiated automatically.

## Power OFF LM/TM-30XXE/32XXE

After following the standard shutdown procedure to shut down your terminal, the monitor will be consequently turned off.

# **Activating Power Output to VGA port via BIOS Settings**

In general, Posiflex terminals will disable the VGA controller in BIOS due to safety concerns. In the case of using your terminal to supply power to monitors, it is required to manually enable the VGA output of the terminals in BIOS settings so that the monitor is able to extract power from the Posiflex terminals. However, if the monitor you are using is not manufactured by Posiflex, it is strongly suggested to deactivate the VGA port of your terminal in preventing your device from being damaged.

The following will describe the steps required to enable VGA port in BIOS setting. Also, please DO NOT plug the VGA cable into VGA connectors while the terminal is still running.

- 1. Make sure that LM/TM-30XXE/32XXE is well connected to the Posiflex terminals using the VGA cable.
- 2. Press the power button of the POS to power on the POS. During the boot process, hit **F2** key to access BIOS setting.
- 3. Navigate through BIOS using arrow and Enter keys to access the setting of VGA port. If it is set to be disabled, hit **Enter** key to enable the VGA port.
- 4. Switch to **Exit** tab and select **Exit Saving Changes** option. Choose **Yes** in Setup Confirmation message box to save your configurations.
- 5. After rebooting your POS, make sure the monitor is correctly detected.

# **Power LED Indicator**

Power LED indicator, which is either located at the bottom of the screen or on bottom I/O plate depending on your model type, is used to notify users of the current status of your monitor by emitting various LED signals. Please refer to the below chart to accurately interpret the indicators status to facilitate your troubleshooting.

# **9.7" LM/TM-3X10E or 14" LM/TM-3014E**

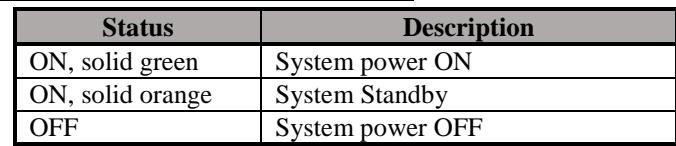

## **15" LM/TM-3X15E**

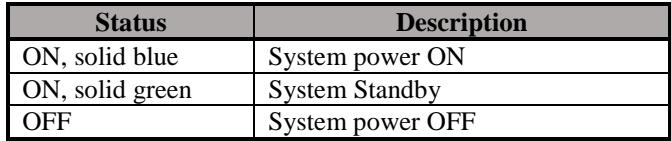

# **Setting up Display Resolution for Your Monitor**

The below chart defines the list of recommended display settings for LM/TM-30XXE/32XXE. Improper display configuration will prevent the monitor from properly displaying the image and lead to a warning message of "out of range" prompted on the screen.

## **14" LM/TM-3014E**

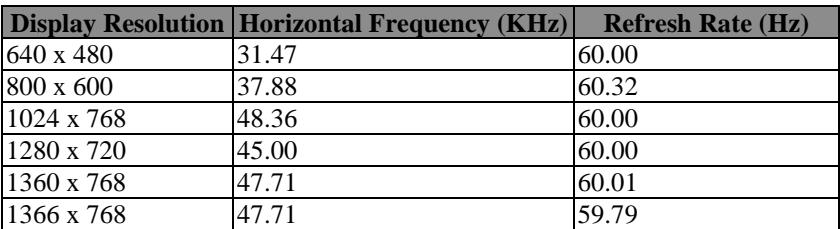

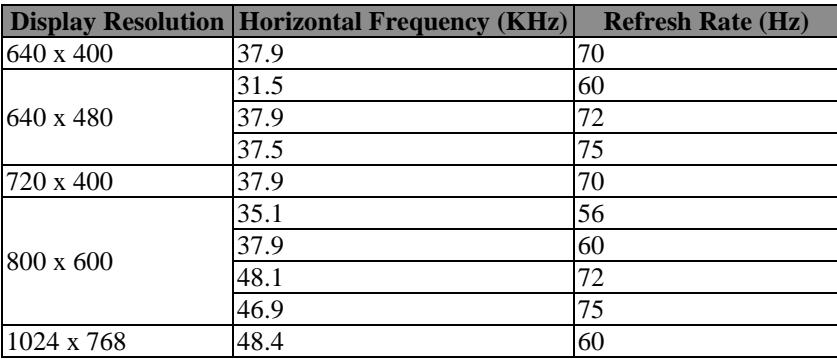

# **9.7" LM/TM-3X10E or 15" LM/TM-3X15E**

# **Using the OSD Menu**

OSD, as known as On-Screen Display, is employed to assist users in adjusting a variety of monitor-related settings depending on personal preference. Through this section, it is expected to familiarize you with the options which are accessible via OSD menu, and to optimize your experiences with LM/TM-30XXE/32XXE.

## **Power & OSD Buttons**

Power  $\&$  OSD buttons are available on the rear. right-hand side of the LCD monitor. Each of four OSD controls works differently in various occasions. Please refer to the below figure to get an idea of how they could possibly function in relation to OSD menu.

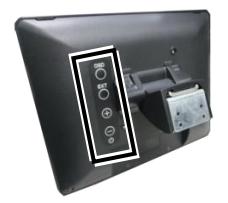

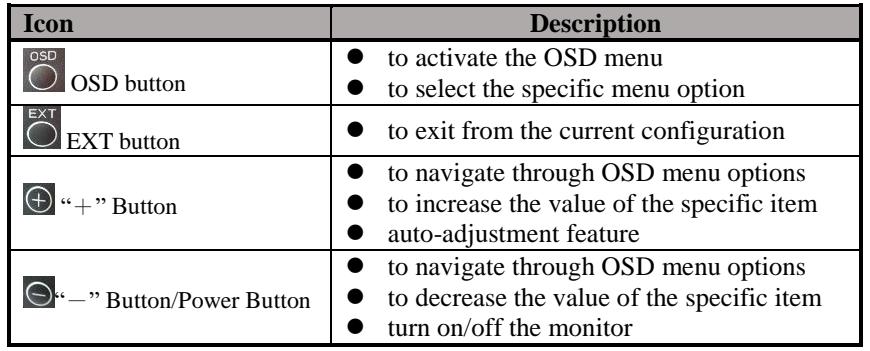

To help you get started with the OSD menu, the following points are guidelines you are suggested to go through:

- 1. Firstly, press the **OSD** button to access the OSD menu.
- 2. Scroll through OSD menu options using either the " $+$ " or " $-$ " button.
- 3. Press the **OSD** button to select the particular menu option of interest. It will lead you to its sub-menu page if the selected menu option contains sub-menu items.
- 4. Under the selected menu item with available sub-menu items, use the " $+$ " or " $-$ " button to switch among different items. Then, press the OSD button to select the sub-menu item which you intend to adjust.
- 5. Use the "+" or "-" button to adjust the value of the selected OSD item. Then, press the **OSD** button to save settings.
- 6. Press the **EXT** button to exit from the current configuration.

## **OSD Options**

Please refer to the following table for further explanation of the accessible items.

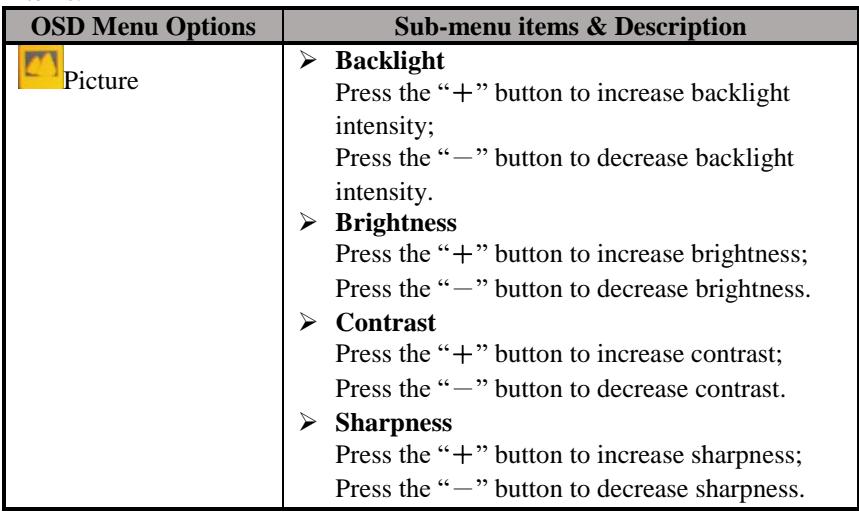

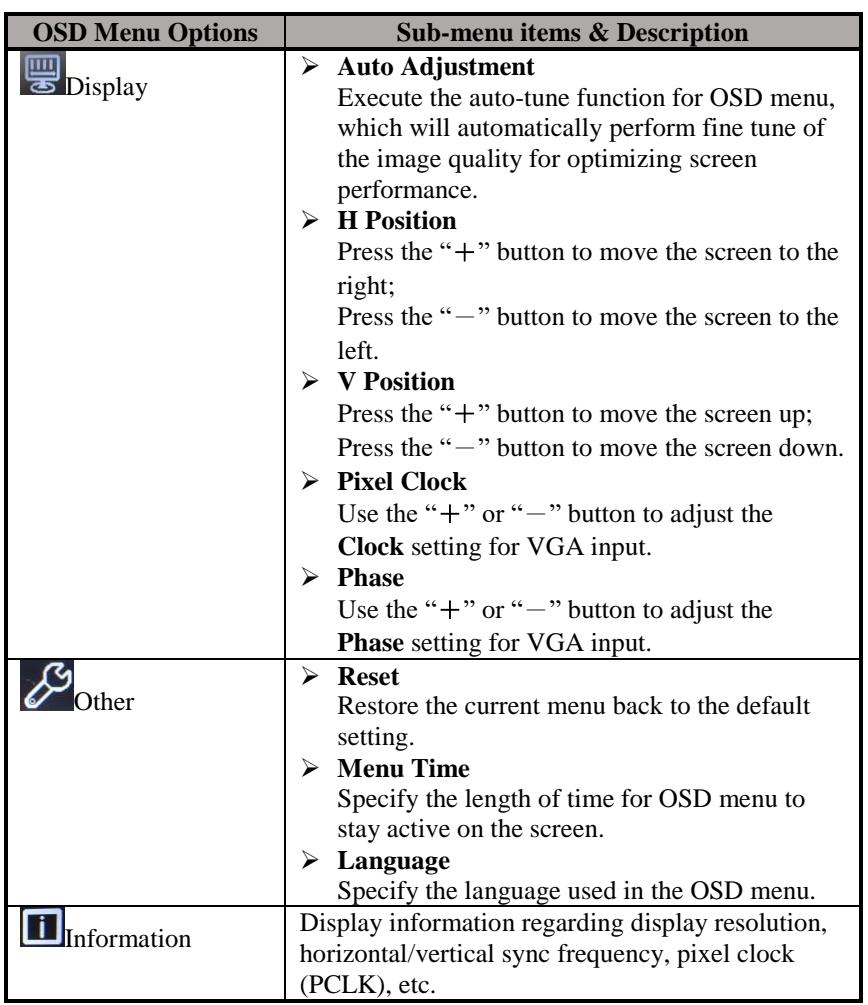

※ *The product information and specifications are subject to change without prior notice.*